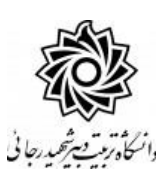

**ثبت و تاييد گزارش عملكرد فعاليتهاي آموزشي پژوهشي )راهنماي اساتيد(**

با سالم

ضمن آرزوی موفقیت برای شما به اطالع می رساند فرآیند مربوط به پیشخوان خدمت درخواست ثبت و تایید گزارش عملكرد فعالیتهای آموزشی پژوهشی در سیستم گلستان به شرح زیر می باشد :

- **الف- ايجاد درخواست توسط دانشجو ب- تاييد استاد راهنماي پايان نامه ج- تاييد مدير محترم گروه درسي د** – **تاييد استاد راهنماي دوم پايان نامه )در صورت وجود(**
- **ه-تاييد و ثبت نهايي توسط کارشناس تحصيالت تكميلي دانشكده**

## **نکات مهم:**

-1 دان شجویان می بای ست **سه گزارش** به صورت سه ماه یکبار جهت برر سی و تایید روند فرآیند تکمیل پایان نامه خود تهیه و ثبت و ارسال نمایند.

**ه- تاييد و ثبت نهايي توسط کارشناس تحصيالت تكميلي دانشكده**

-1 با استفاده از مرورگر اینترنت اکسپلورر و یا گوگل کروم به پورتال جامع آموزشی )گلستان( به نشانی .شوید وارد **portal.sru.ac.ir**

-2 در صفحه اصلی به بخش »پیشخوان خدمت« وارد شوید.

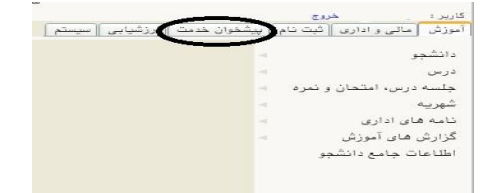

-3 در این ق سمت ، لینک » **ثبت و تاييد گزارش عملكرد فعاليتهاي آموز شي پژوه شي** « را انتخاب کنید . تعداد درخواستهای رسیده داخل پرانتز مشخص شده اند. **اساتید محترم راهنما در منوی »شخصی« و مدیران محترم گروه بعد از تغییر وضعیت به** 

**حالت مدیر در منوی »مدیر گروه...« می توانند این لینک را مشاهده نمایند.**

**-4** در صفحه جدید با درخواستهای رسیده مواجه خواهید شد .

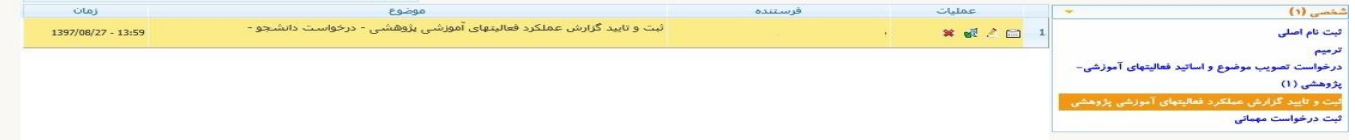

برای هر درخواست در قسمت عملیات آیكن هایی وجود دارد که به شرح هر یک می پردازیم :

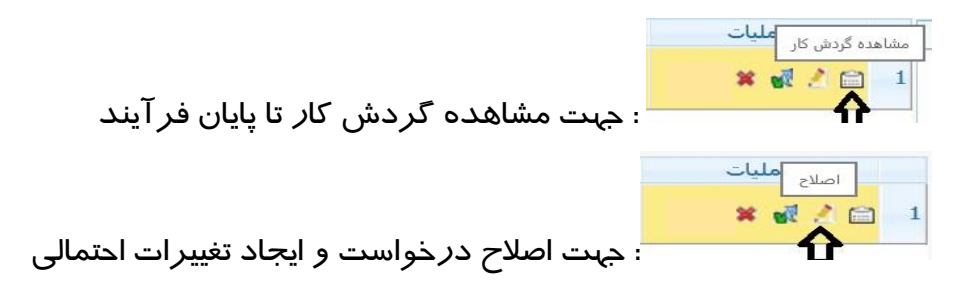

در این صفحه موارد ذیل قابل مشاهده است:

**-1 شماره فعالیت مرتبط با پایان نامه.**

**تذکر مهم : دانشجو می بایست دقیقا گزارش خود را به شماره فعالیتی متصل نماید که در مرحله ثبت** 

**پروپزال ایجاد نموده است. در صورت وجود مغایرت کل درخواست را عودت فرمایید.**

**-2 شماره درس و سایر اطالعات پایان نامه .**

**-3ترم مورد نظر جهت ثبت گزارش.**

**-4تاریخ مربوط به ثبت گزارش.**

**-5خالصه ای از گزارش تایپ شده**

**-6برای مشاهده گزارش دانشجو کافیست روی آیکن اصالح کلیک کرده و در پایین صفحه باز شده ، روی لینک»مشاهده گزارش« کلیک نمایید. فایل مورد نظر را مشاهده و یا دانلود نمایید**.

**-7** همچنین امکان ثبت نمره برای دانشجو بعد از کلیک روی دکمه اصالح وجود دارد.**البته این نمره فقط** 

**یک text جهت اطالع دانشجو از میزان مقبولیت کار است و در فرآیند دفاع اثری نخواهد داشت.**

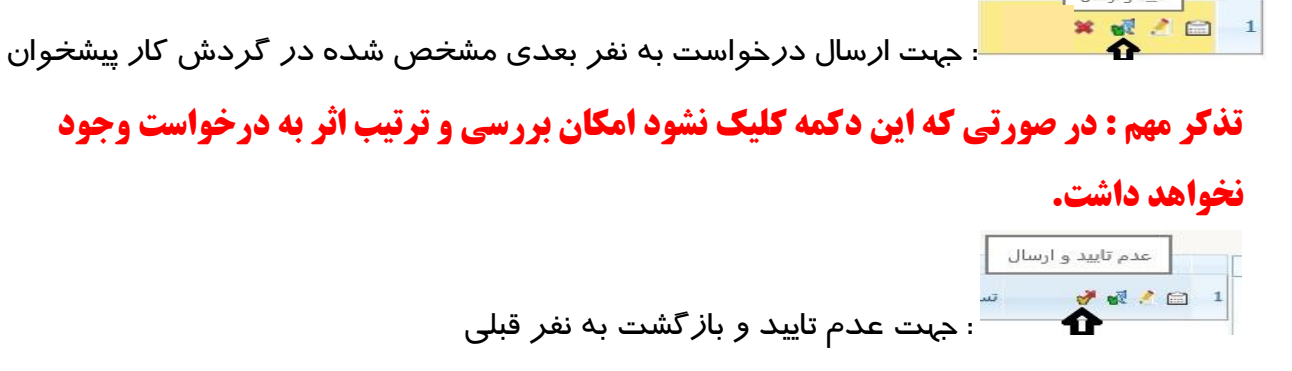

۔<br>تا<u>بی</u>د و ارسال

در صورت نیاز امکان ثبت »عدم تایید« و بازگ شت درخوا ست به نفر قبلی نیز برای شما فراهم ا ست تا در صورت لزوم تغییرات ا سا سی را شخص دان شجو در درخوا ست خود ایجاد نماید و مجددا درخوا ست را ارسال نماید.

بعد ا*ز* تکمیل فرآیند جهت تایید و ا*ز* سال د*ر*خواست خود می بایست *ر*وی آیکن <sup>این</sup> کلیک نمایید . در ادامه صفحه جدیدی ایجاد می گردد که شما میتوانید پیغام خود را برای م شاهده نفر بعدی در آن ثبت نمایید .

## **تذکر مهم : در صورتي که اين دکمه کليک نشود امكان بررسي و ترتيب اثر به درخواست وجود نخواهد داشت.**

الزم به ذکر است کلیه درخواستها بعد از تایید نهایی از صفحه اصلی شما پاک شده و به صفحه درخواست های خاتمه یافته منتقل می گردد که برای مشاهده آنها به شكل زیر عمل نمایید.

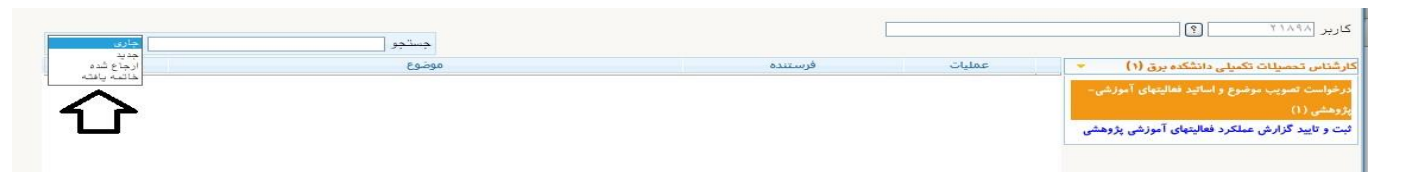

با استفاده از گزارش 2396 » **وضعيت گردش کار ثبت و تاييد گزارش عملكرد فعاليتهاي آموزشي پژوهشي**« امكان پیگیری وضعیت درخواست وجود دارد.

موفق و پیروز باشید